# 2 SpringerLink **راهنماي استفاده استفاده از ژورنالها و کتابهاي Springer در محيط عملياتي SpringerLink**

### **.١ معرفي SpringerLink:**

SpringerLink از پيشرفته تري طين مح هاي جستجوي اطلاعات در زمينههـاي علـوم پايـه، فني مهندسي و پزشکي مي باشـد کـه شـامل ژورنـال و کتـاب الکترونيکـي اسـت. ايـن پايگاه يکي از منابع برگزيده محققين در دانشگاههـا و همـين طـور صـنايع بـزرگ بـوده کـه ژورنـالهـا و کتـابهـاي منتـشر شـده توسـط Springer بـا بـيش از ١۵٠ سـال سـابقه را بهصورت الکترونيکي عرضه مي<code>نمايد. در حال حاضر، اين مجموعه با بيش از ١۶۰۰ عنـوان</code> ژورنـال داوري شـده (Reviewed Peer (زو تعـداد يـادي کتـب الکترونيکـي، کتـب مرجـع و مجموعههاي آرشيو در اختيار محققـين سـراسـر جهـان قـرار مـي گيـرد و ســالانه حـدود ٣٠٠٠ عنوان کتاب جديد، کتاب مرجع و کتابهاي دوره يا به آن اضافه ميگردد، مجموعه کتب الکترونيکي Springer شامل کليه کتب چاپي اين ناشر بزرگ بوده و به هـر دو قالـب PDF و HTML عرضه ميگردد، همچنين امکان جستجو در مـتن کتـاب و جـستجوي هـم- زمان در بين کتب و ژورنال@ا وجود دارد. SpringerLink محيط برگزيده محققين است زيـرا استفاده از آن آسان بوده و به سادگي اطلاعات مورد نيـاز را در اختيـار اسـتفاده کننـدگان قرار ميدهد.

## **.٢ بخشهاي اصلي پايگاه SpringerLink:**

در ايـن پايگـاه امكـان اسـتفاده از جـستجوي مقـدماتي و پيـشـرفته، جـسـتجو در عنـاوين محصولات اين پايگاه و استفاده از خدمات آگاهي رساني از طريق عضويت وجـود دارد کـه به ترتيب به توضيح آنها خواهيم پرداخت.

### **.٣ عضو تي در پايگاه (SpringerLink in Register(:**

با عضويت در SpringerLink و ايجاد يک پروفايل شخصي (My menu) ميټوانيـد از امکـان ذخيره نتيجه جستجو و آگاهي رساني (Alert (استفاده نماييـد. در menu My مـيتوانيـد نتـايج انتخـاب شــده (Marked items) و تاريخچــه جــسـتجوي خــود (Order history) را مـشاهده نماييـد، امـا بـراي اسـتفاده از alert و ذخيـره نتيجـه جـستجوي ( خـود Saved items) بايد با user name و password خود به سيستم وارد شويد. در حقيقت register امكان مديريت در زمينه هاي موضوعي مورد علاقه شما را فراهم مي كند.

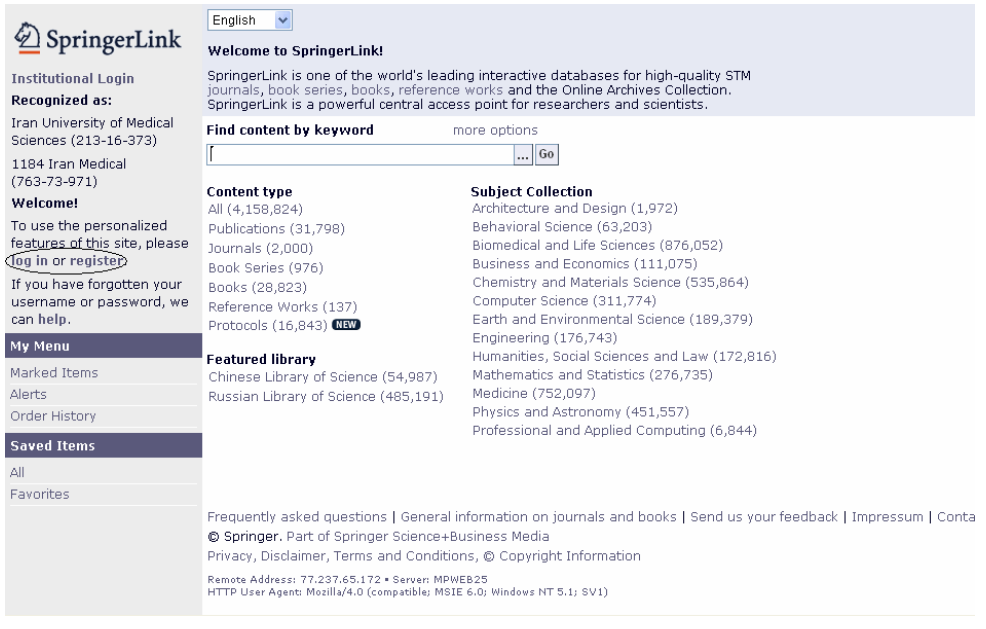

اگر قبلا در SpringerLink عضو شدهايد بر روي گزينه Log in کليک کنيد. صفحه زيـر بـراي شما باز ميشود. در قسمت هـاي خواسـته شـده Username وPassword خـود را وارد کنيد، در صورتي که ميخواهيد کامپيوتر Username وPassword شما را به خاطر بسپارد گزينه Remember me را علامت دار و در غير اين صورت تنها بر روي گزينه Log in کليـک کن دي . بخش اول مربوط به in Log بعد از عضوي يت انفراد و بخش دوم مربوط بـه in Log از طريـق Username و Password مؤسـسه يا اسـت کـه شـما در آن مـشغول بـه فعاليـت هستيد و آن را در اختيار شما قرار داده است.

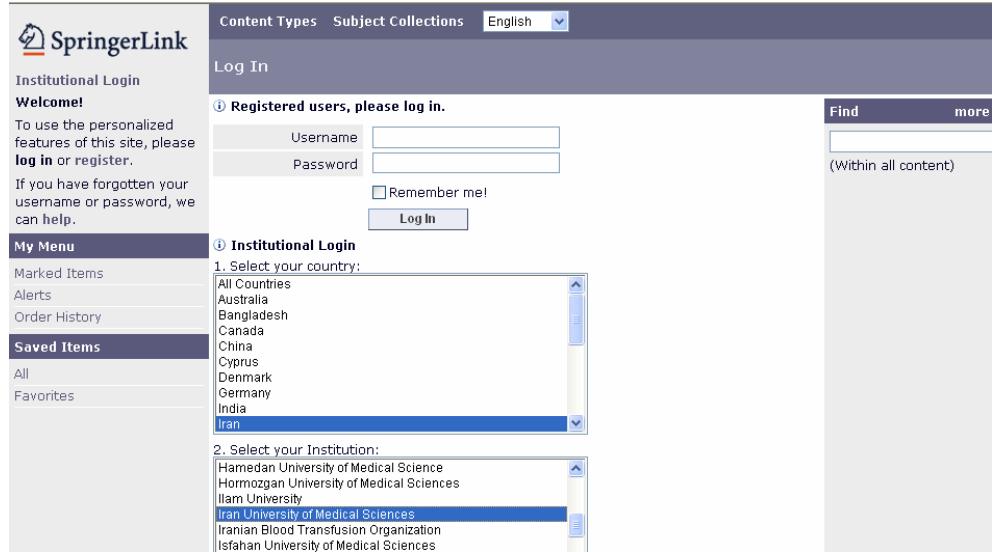

**نحوه عضوي يت در پا گاه SpringerLink :** چنانچه شما ي يک کاربر جد يد هست د و هنـوز عضو نشده ايد بر روې گزينه Register کليک کنيد. سـپس گزينـه I, Register Individual را انتخاب کنيد تـا فـرم عـضويت بـراي شــما نمـايش داده شــود. بعـد از وارد کـردن اطلاعـات خواسته شده و تکميل فرم، بر روي Register کليک نماييد. اگر عضويت شما تأييـد شـود يپام Registration is complete همراه بـا Username کـه بايـد از طريـق آن وارد سـيـسـتم شويد و شـماره شناسـايي شـما کـه انتـشارات SpringerLink بـه شـما اختـصاص داده است، نمايش داده ميشود.

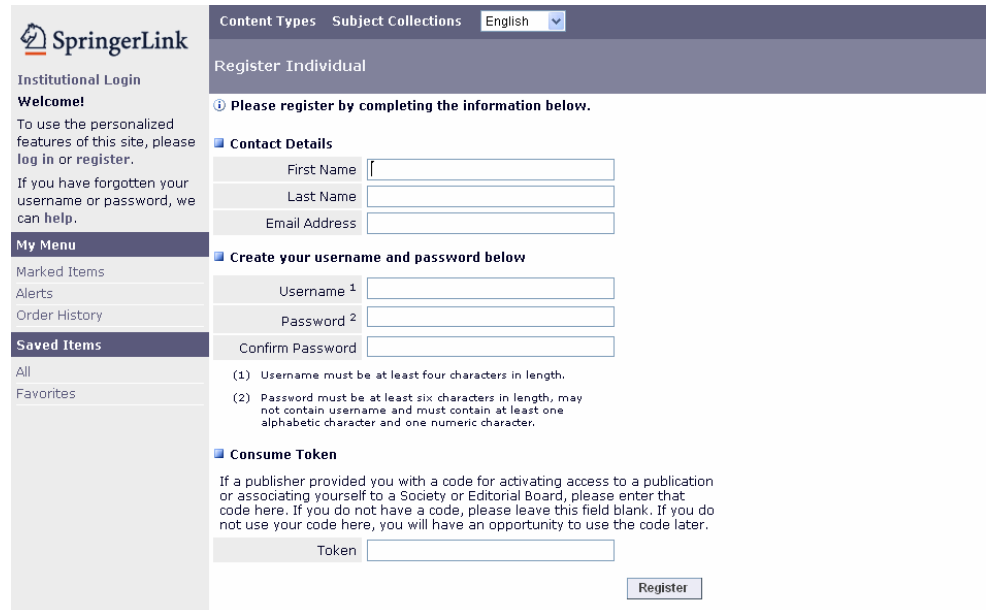

بـا اسـتفاده از Username و Password خـود از قـسمت in Log وارد شـوي يد مـ توانيـد از امکانــات Menu My و Item Save اســتفاده نماييــد. در قــسمت Menu My آيــتم هــاي Alerts ،Marked Items و Order History را مشاهده ميکنيد که در بخشهاي ديگـر در رابطه با انها توضيحاتي داده خواهد شد.

## **.۴ آگاهي رساني (Alert(:**

پس از عضويت، با name User و Password خود به سيستم وارد (in Log (شويد و مانند قبل از تمامي امکانات جستجوي پايگاه استفاده نماييد. ميتوانيد موضوع جستجوي خود را با استفاده از Create label به ليست Saved items بيفزاييد تا مقاله مورد نظرتـان را در آن ذخيره نماييد به اين شکل که روي مقاله مورد نظر خود کليک کنيد، در سـمت راسـت صفحه گزينه Add to saved items را انتخاب نماييد تـا صـفحه زيـر نمـايش داده شـود. در اين صفحه ميتوان مقاله مورد نظر را در يک Label جديد و بـا نـام مـورد نظـر و يـا در يـک Label که قبلا ايجاد کرده ايد و مقالات مشابه را در آن ذخيره نموده ايد، ذخيره نماييد.

در همين صفحه شما ميتوانيد مقاله مـورد نظـر خـود را بـراي اطـلاع دوسـتان خـود بـه آدرس email آنها ارسال نماييد.

همچنين ميتوانيد از طريق Label Management موضوع انتخـاب شـده خـود را حـذف يـا ويرايش کنيد و نام Label خود را تغيير دهيد.

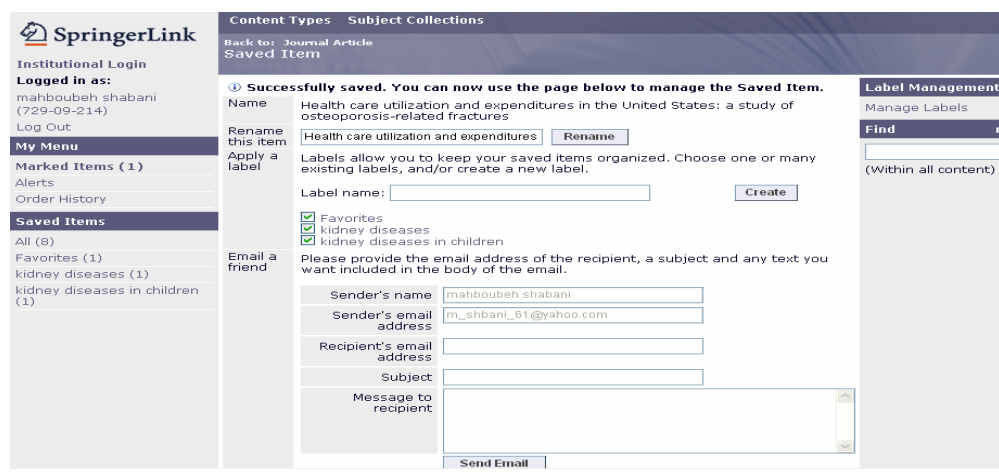

#### **.۵ جستجو Search:**

در اين پايگاه به دو شکل ميتوان به جستجوي منابع موجود در آن پرداخت:

جستجوي سريع ( Quick Search ). کليد واژه مورد نظـر را ادر بخـش Find content by keyword وارد نماييد. در اين مرحله شما ميıتوانيد ازعملگرهاي بولي موجـود در Query Builder جهت محدود کردن جستجوي خود استفاده کنيد.

**عملگرها:** 

- **AND:** بـراي ترکيـب دو مفهـوم مـيآيـد و هـر وقـت بـين دو کليـد واژه در عبـارت جستجو قرار گيرد، رکوردهايي را بازيابي مـيکنـد کـه هـر دو کليـد واژه را بـا هـم داشـته باشـد. ماننــد: pregnancy AND debate ، بـا ايـن کـار دامنـه جـستجو محدودتر ميشود.
- **:OR** براي ترکيب کليد واژه هاي مـشابه بـه کـار مـيرود و رکوردهـايي را بازيـابي مي کند که يک يـا هـر دو کليـد واژه را در خـود داشـته باشـند. ماننـد cancer OR neoplasm، در واقع دامنه جستجو وسيعتر ميشود.
- **NOT:** بر يا جدا کردن و کنار گذاشتن يک کليد واژه به کار ميرود و هر وقت بـين دو کليد واژه قرار گيرد، رکوردهايي را بازيابي ميکنـد کـه کليـد واژه اول را داشـته باشد ولـي کليـد واژه دوم را نداشـته باشـد. ماننـد child NOT AND neoplasm ، يا ن مورد هم دامنه جستجو را محدودتر ميکند.
- **\*:** با اضافه کردن اين کاراکتر به پايان کليد واژه يا کليد واژه ها ، کليه کلمه هـايي که از لحاظ املايي ريشه يکساني با کليد واژه مربوطه دارنـد بازيـابي مـيشـوند. مثـــال: بـــا جـــستجوي کليـــد واژه **\***econom کلمـــات econom**ics،** econom**y و** econom**ical** و غيره بازيابي ميشوند.
- **\*\*:** با اضافه کردن اين کاراکترها به پايان کليد واژه يا کليد واژه هـا، تمـام شـكل- هـاي آن آلمـه بازيـابي مـيشـوند. مثـال: بـا جـستجوي **\*\* sink** کلمـات sink ، sinking، sank و sunk را بازياب مي يکند.
- **():** در مواردي که از چند عملگر همزمان بـراي جـستجو اسـتفاده مـيشـود و يـا مقدم و موخر بودن اين عملگرها براي نتيجه جستجويتان اهميت داشـته باشـد از پرانتز استفاده ميشود.
- **" ":** زماني آه بخواهيد يك عبـارت دقيقـا جـستجو شـود از ايـن عملگـر اسـتفاده ميكنيد.
- **استفاده از علائم اختـصاري:** مـيتـوان عنـوان مقالـه، چکيـده، نـام نويـسنده، ISSN، ISBN و يا DOI را هم به صورت اختصاصي با اضافه کردن علامت اختصاري آن در کادر جستجو کرد .

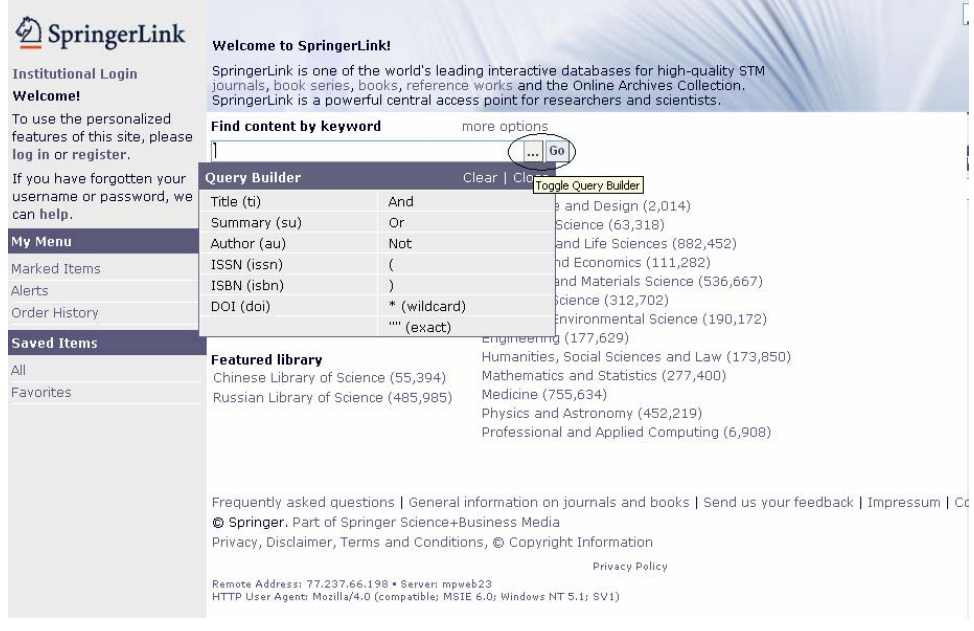

در جـستجو سـريع بـا انتخـاب انتخـاب گزينـه collection Subject) انتخـاب موضـوعي) و Content type (نوع منابع) ميتوانيد جستجوي خود را محدود کنيد. Collection Subject شامل معماري و طراحـي، علـوم زيـست حي و يـاتي، علـوم رفتـاري، تجارت و اقتـصاد،شـيمـي و علـوم مـواد، علـوم کـامپيوتر، زمـين شـناســي و علـوم زيـسـت محيطي، مهندسـي، علوم اجتماعـي\_ انسـاني و حقوق، رياضيات و آمار، پزشـکي، فيزيک ونجوم و کامپيوتر حرفهاي و طراحيي ميباشد.

Type Content شامل نشريات ( يا ن بخـش از Springer مـتن کامـل بـيش از ٩٠٠ عنـوان ژورنال خود را از جلد يک و شماره اول آن به صورت الکترون يکي تبديل نموده و در مجموعه Journals عرضه مي نمايد.)، کتاب ها، مجموعه کتابهاي دورهاي و آثار و کتب مرجع ، و پروتکــل هــا (Protocols: ايــن بانــک اطلاعـاتي بــه عنــوان بـزرگتــرين منبـع حــاوي نتــايج تحقيقاتي آزمايشگاه ها که همگي از قبل بازبيني شـده انـد شـناخته مـي شـود، مـي-باشد.

پس ميتوان در تمام محصولات SpringerLink با انتخاب گزينه All و يا تنهـا در يـک دسـته از محصولات آن مانند مجلات جستجو کرد.

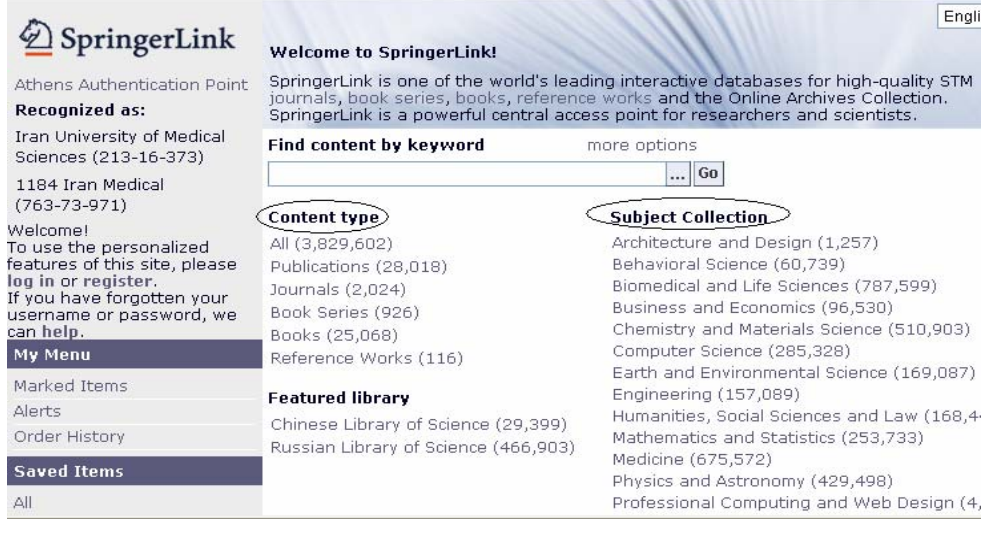

## **.۶ جستجو پي يشرفته :**

با انتخاب گزينه More options وارد جستجوي پيشرفته ميشويد. که شامل گزينه هاي:

- **text All:** کليد واژه مورد نظر شما را در تمام متن جستجو ميکند.
- **Title:** عنوان مقاله ي يا بخش از آن را وارد کنيـ يد و عنـاو ن مقـالات يـا کتـاب هـا را جستجو ميکند.
- **Summary:** کليد واژه را در خلاصه متن (خلاصه مقاله ، جداول ، نمـودار ، منـابع و مآخذ) جستجو ميکند.
	- **Author:** نام نويسنده مقاله را در بي ين نو سندگان جستجو ميکند.
		- **Editor:** نام **يو را شگرراي** جستجو ميکند.
		- **ISSN:** شماره **استاندارد** بي ين الملل نشريات.
			- **ISBN:** شماره **استاندارد** بي ين الملل . کتاب
	- مقالات . **اختصاصي** شماره**) : Digital Object Identifiers) DOI**
		- **:Dates** تاريخ انتشار.
- **by Order:** ترتيب **شينما** نتايج جستجو اسـت. يعنـي مـشخص مـيکنيـد کـه نتايج شما بر اساس ارتباط موضوعي يا ترتبب زماني نمايش داده شود.

میتوانيد از گزينههاي Content type و يا Subject collections جستجوي خود را محـدود نماييد . با کليک بر روي دکمه Find جستجوي شما آغاز ميشود.

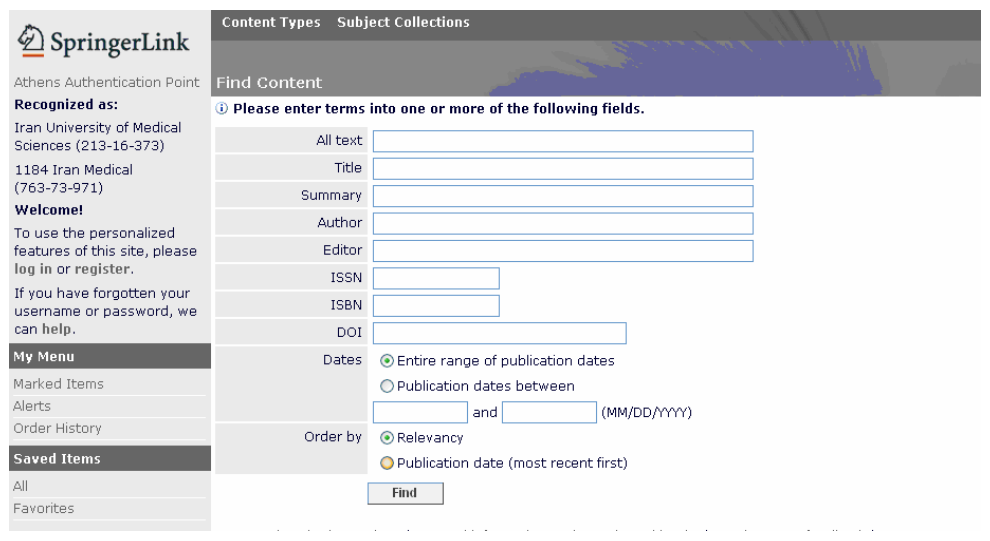

- **.٧ نگاهي به صفحه نتيجه جستجو:** نحوه نمايش اطلاعات در صفحه جستجو بـه دو صورت:
- **view Expanded**) نماي يش نتا ج با اطلاعـات کتابـشناخت بي يـشتر نظيـر , Authors DOI ISBN , Text و غيره) و
	- **view Condensed**) نماي تيش نتا ج نها با Authors و Text (يم باشد،
		- **Links:** يل نکهايي که در اين صفحه مشاهده ميشوند عبارتند از: جهت دانلود نتايج جستجو،

ارسال نتايج جستجو به پست الکترونيکي،  $\mathbb{R}$ 

ذخيــره نتــايج جــستجو کــه اگــر بــا اســتفاده از Username و Password خـود بـه سـيـسـتم Log in شـده باشـيد ايـن نتـايج در items Saved و در All ذخ ميره ي شود

اســتفاده از RSS، کـه مخفـف Really Simple Syndication و نوعي آگاهي رساني است و بـراي خوانـدن خبرهـاي جديـد بـدون مراجعه به سـايت طراحـي شـده اســت و بـراي اســتفاده از آن بايـد نرم افزار RSS خوان برروي کامپيوتر شخصي شما نصب شود

**items marked to Add:** افزودن مقاله نشاندار شده به ليست انتخابي، با کليـک بر روي اين گزينـه مقالـه مـورد نظـر شــما بـه صـورت موقـت در My Menu در قـسـمت Marked items ذخيره مي شود. اگر روي گزينه Marked items کليک کنيد مي توانيد تنها مقالات انتخاب شده خود را مشاهده کنید.

**Find:** امکان جستجوي کليد يك واژه در بين تمامي منابع (Within all content) و يـا جستجو در ميان نتايج بازيابي شده جهت محدود کردن نتايج (Within these result).

 **With Start:** نماي يش نتا ج جستجو بر اساس الفبايي عنوان منابع. **Content statues:** تقسيم نتايج بازيابي شده به منابعي که شـکل الکترونيکـي آن زود تر از شکل چاپي آن در اختيار کاربران قرار مي گيـرد و در واقـع منـابع در دسـت چـاپ است (Online First) و منابعی که علاوه بر شکل الکترونیکی به صورت چاپی نیز منتـشـر شده و در اختيار کاربران قرار دارد (Publication In(. **SpringerLink Date:** تقسيم نتايج بازيابي شده بر اساس محدوده زماني معين. **Type Content:** تقسي يم نتا يج باز ابي شده بر اساس نوع مدرک .

 و همچنـي ين گز نـه هـاي: Authors, Publication, Copyright, Subject, Language Editors, که مانند موارد مذکور نتايج جستجو را محدود ميکند .

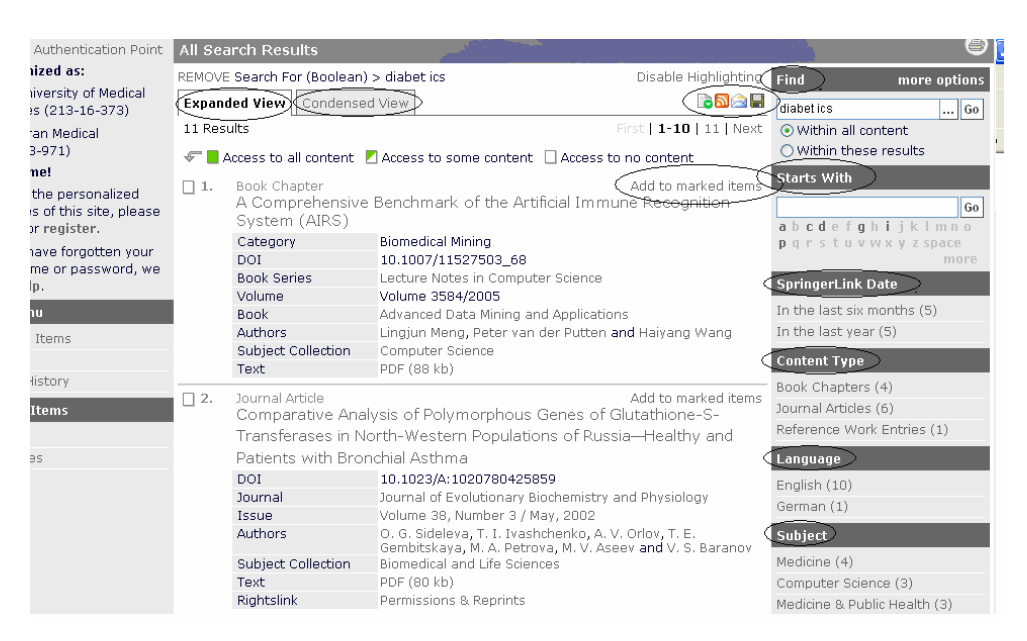

علاوه بر موارد ذکر شده که تقريبا در تمام نتايج بازيابي شده مشترک مي باشد، گزينـه-اي به نام Article Category در زمان جستجو در بين نشريات ديده مـيشـود کـه مقـالات موجو در آن نـشـريه را بـه صـورت Original Paper, Research Note, book review و... بـر اساس تعداد تقسيم بندي مي كند.

با انتخاب هر کدام از اين گزينه ها جستجوي شما محدود تر مـي شـود. بـه عنـوان مثـال مي توانيد جستجوي خود را به يک نويسـنده، و سـال مشـخص يا تنها يک موضوع محـدود نماسد.

## **.٨ نگاهي به متن مقاله:**

در صفحه نتيجه جـستجو بـا كليـك كـردن بـر روي لينـك عنـوان مقالـه مـيتـوان اطلاعـات کتابشناختي، چکيـده و ماخـذ مقالـه مـورد نظـر را مـشاهده کـرد، مـتن آامـل مقالـه بـه فرمتهاي PDF و يا HTML و يا هـر دو قابـل بازيـابي اسـت. در ايـن بخـش مـي توانيـد از گزينه هاي زير استفاده نماييد:

- My در Marked items بـه شـده نـشاندار مقالـه افـزودن :Add to marked items .menu
	- . Saved items لفزودن مقاله به ليست: Saved items
		- سفارش مقاله در صورتي که مشترک نيستيد.
- امکان جستجو در آرشيو مجلهاي که مقاله مورد نظر شما در آن چاپ شده است با کليک روي عنوان مجله.
- امکان جستجو تنها در همان شماره اي که مقاله مورد نظر شما در آن چاپ شده است با کليک روي Issue.

امکان جستجوي موضوعي در بين سـاير مجلاتـي کـه همـين موضـوع را دارنـد بـا کليک روي Subject collection.

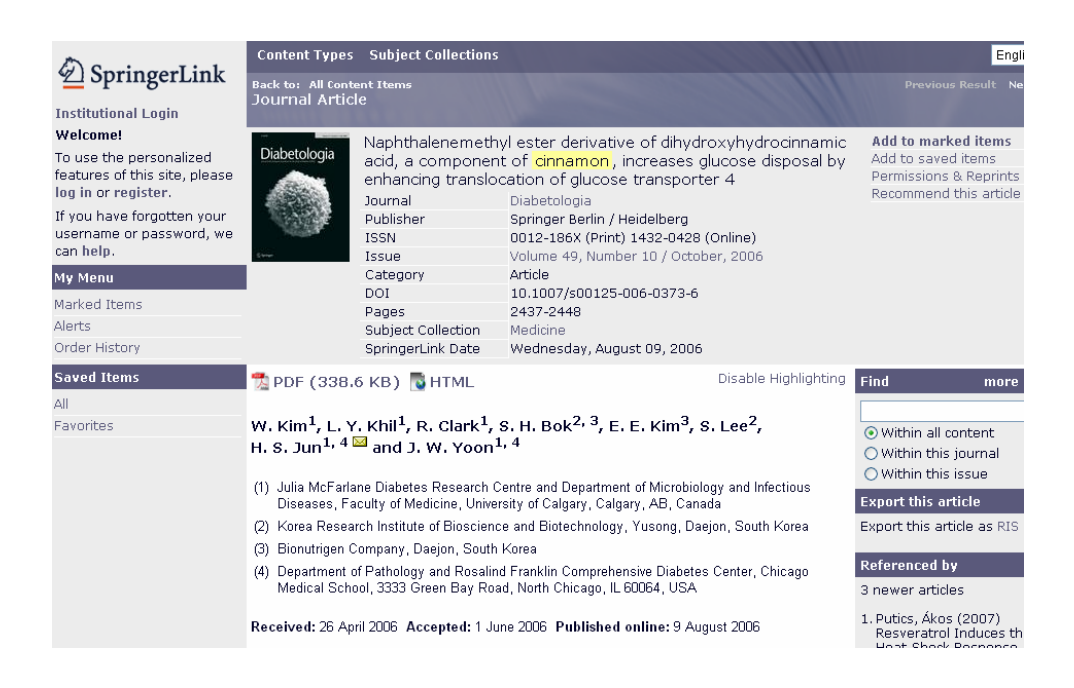

همچنين با کليک کـردن روي عنـوان مجلـه کـه در اطلاعـات کتابـشـناختي وجـود دارد وارد آرشـيو مجله ميشـويد. در اينجا مي توانيد اطلاعـاتي را دربـاره مجلـه و موضـوعات خـاص تري کـه مجلـه در آنهـا طبقـه بنـدي مـيشـود و امکـان جـستجو در هرکـدام وجـود دارد، مشاهده کنيد. محدوديتهاي موجود هم مانند بقيه صفحات است، مثل محدود کردن به يک تاريخ يا نام يک نويسنده خاص يا يک طبقه موضوعي.

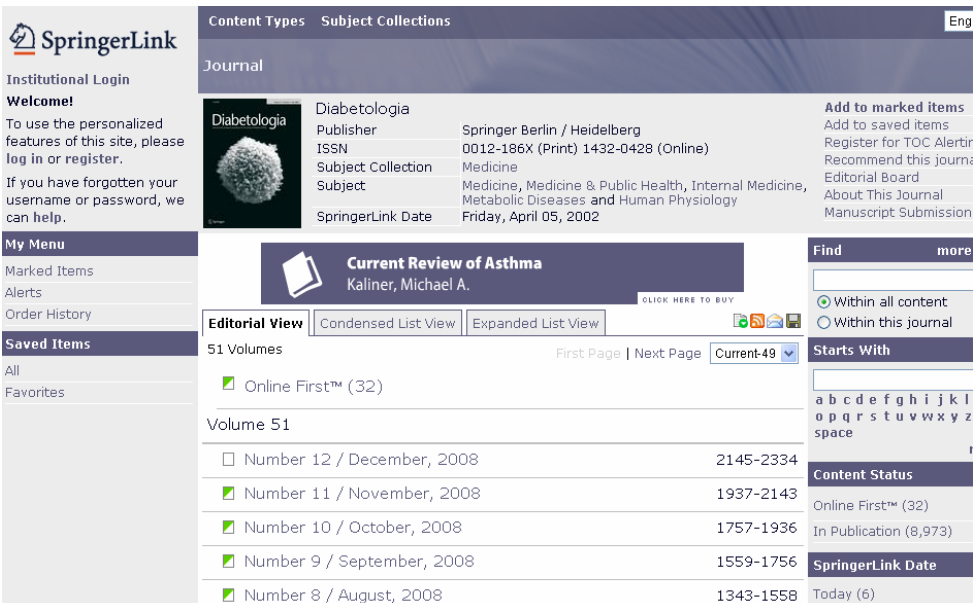